# Manual

# Digelaty DSP 2015

Version: V4.003

Date: 01.02.2015

Autor: A. Kuffer

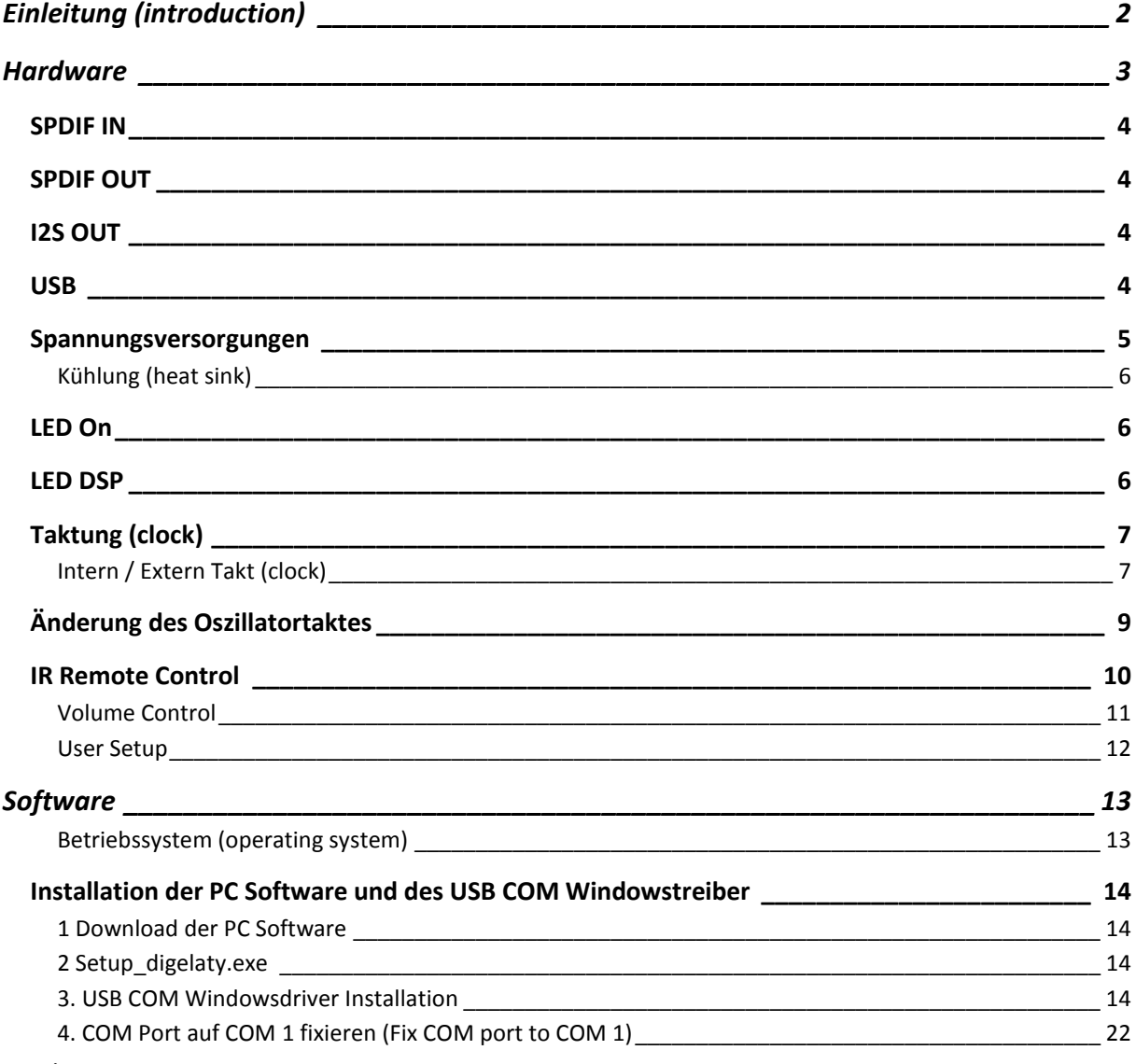

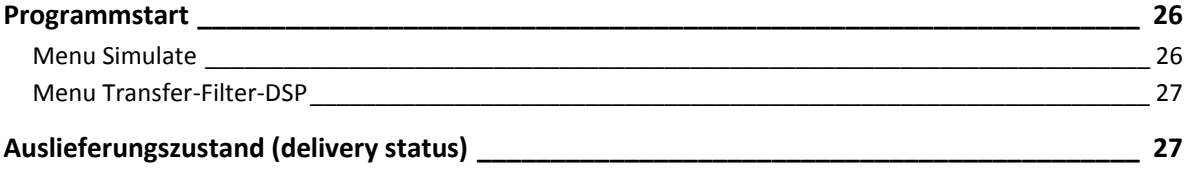

# <span id="page-1-0"></span>**Einleitung** (**introduction)**

Dieses Dokument ist in zwei Sprachen verfasst. Die englische Fassung ist hellblau hinterlegt.

This document is written in two languages. The English version has a light blue background, as this line shows.

# <span id="page-2-0"></span>**Hardware**

Folgendes Bild zeigt den Digelaty 2015 DSP mit seinen Anschlüssen:

The following picture shows the Digelaty 2015 DSP with his connections:

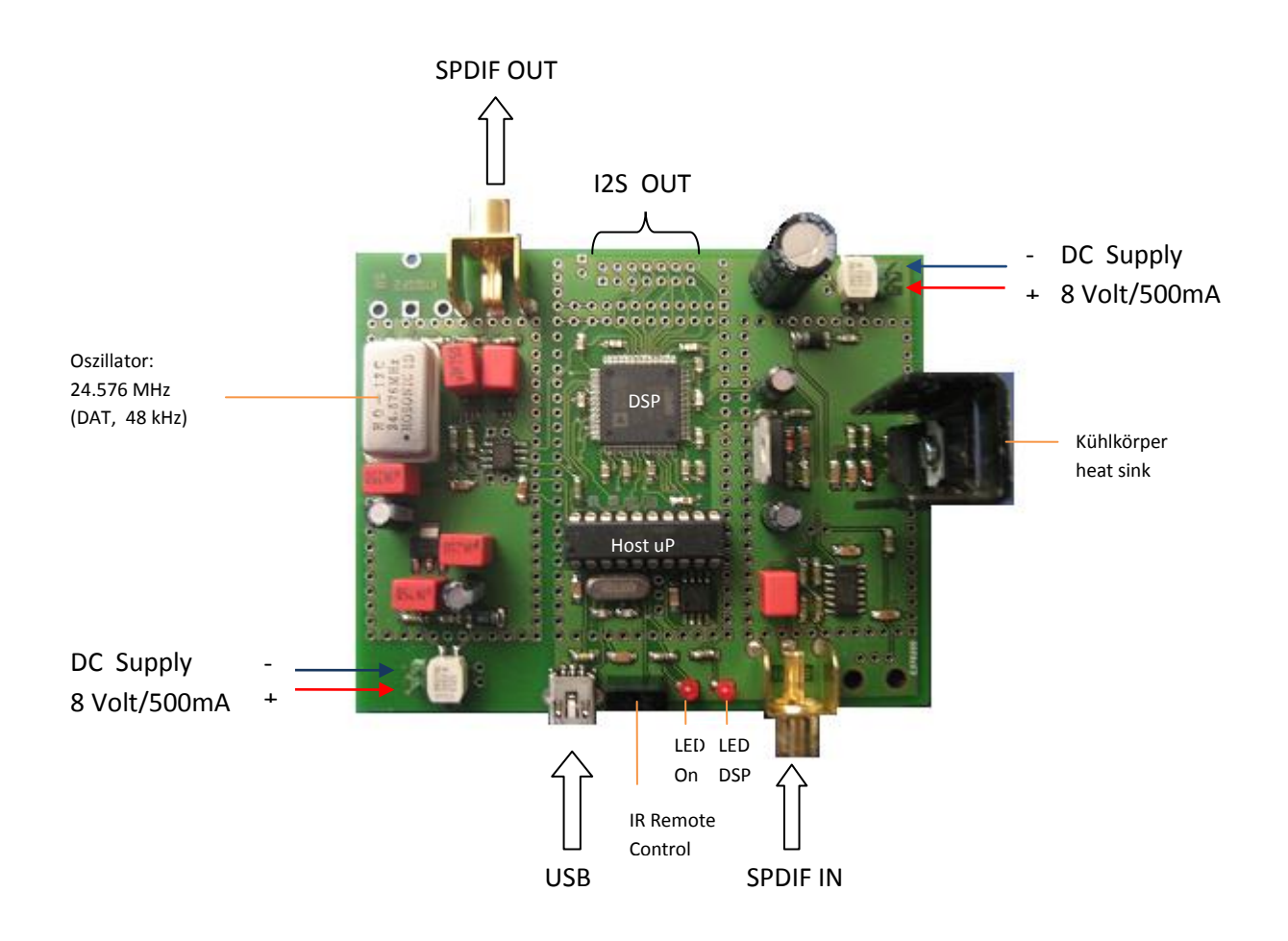

 $\overline{1}$ 

#### <span id="page-3-0"></span>**SPDIF IN**

Digitaler Eingang für eine digitale Quelle (z.B. Blue Ray Player).

Digital input for a digital source (e.g. Blue Ray Player).

#### <span id="page-3-1"></span>**SPDIF OUT**

Der digitale Ausgang 'SPDIF Out' ist bei Auslieferung per Software voreingestellt und aktiv.

The digital output 'SPDIF Out' is at delivery preseted by software and is active.

An den digitalen Ausgang SPDIF Out kann eine digitale Senke, wie z. B. ein externer Digital/Analogwandler angeschlossen werden.

On the digital output 'SPDIF Out' a digital sink can be connected, such as an external digital/analog converter.

#### <span id="page-3-2"></span>**I2S OUT**

Digitaler Anschluss für einen Digital/Analogwandler mit I2S Schnittstelle.

Digital connector for a digital/analog converter with I2S interface.

#### <span id="page-3-3"></span>**USB**

USB Anschluss für den PC. Über die USB Schnittstelle wird mittels der PC- Software der 'Digelaty 2015 DSP' konfiguriert.

USB port for the PC. Over the USB interface the PC software will configure the Digelaty 2015 DSP.

#### <span id="page-4-0"></span>**Spannungsversorgungen**

Wir empfehlen zwei DC Spannunsversorgungen zu verwenden: 2 \* DC 8 Volt / 500mA

We recommend to use two DC power supplies:  $2 * DC 8$  volts / 500mA

Der DSP besitzt eine galvanische Trennung von SPDIF In und SPDIF Out mit I-Kopplern.

The DSP has an electrical isolation of SPDIF In and SPDIF Out with I-couplers.

Ein Netzteil versorgt die SPDIF In Seite, das zweite Netzteil versorgt die SPDIF Out Seite des Gerätes.

One power supply supplies the SPDIF In , the second power supply provides the SPDIF out of the device.

Verzichten sie auf die galvanische Trennung, können Sie das Gerät auch mit einem Netzteil betreiben (DC 8 Volt/500mA).

If you abstain the isolation, you can operate the device also with one dc adapter (DC 8 Volt/500mA

In diesem Falle schließen Sie das einzige Netzteil parallel an die Eingangsspannungsklemmen an.

In this case, connect the only one power supply unit parallel to the power supply input terminals.

Netzteiltyp (Power supply type):

Es können handelsübliche Steckernetzteile verwendet werden.

It can be used commercially available power supplies.

#### <span id="page-5-0"></span>**Kühlung (heat sink)**

Der Spannungsregler LM317, IC U3 sollte mit einem Kühlkörper versehen werden. Die Größe des Kühlkörpers ist abhängig von der Größe der DC Spannungsversorgung. Fällt die externe Spannungsversorgung größer DC 8 Volt aus, so ist bei Bedarf ein größerer Kühlkörper vorzusehen.

The LM317 voltage regulator IC U3 should be provided with a heat sink. The size of the heatsink depends on the size of the DC power supply.

If the external power supply is greater than 8 volts DC, so it is needed to provide a larger heat sink for the voltage regulator LM317, IC U3 .

#### <span id="page-5-1"></span>**LED On**

Die 'LED On' zeigt mit ihrem Erleuchten an, dass der 'Host uP' mit Spannung versorgt wird.

The 'LED On' shows with its enlightening, that the 'Host uP' is powered.

Wird eine Taste der Fernbedienung kurz gedrückt, so erlischt die 'LED On'.

If a key of the remote control is pressed shortly, so the 'LED On' goes off.

Wird eine Taste der Fernbedienung länger gedrückt, so signalisiert die 'LED On' dieses mit einem periodischen Blinken.

If a remote control button is pressed longer, so the 'LED On ' will blink periodical.

#### <span id="page-5-2"></span>**LED DSP**

Die 'LED DSP' zeigt mit ihrem Erleuchten an, dass der 'Digelaty 2015 DSP' und sein zugehöriger Oszillatorbaustein synchron zur Abtastfrequnz der digitalen Musikquelle aktiv ist.

(siehe auch Kapitel 'Änderung des Oszillatortaktes')

# <span id="page-6-0"></span>**Taktung (clock)**

Die Taktung des 'Digelaty 2015 DSP' ist im Auslieferungszustand mittels des Oszillators von 24.576 MHz auf 48 kHz Samplefrequenz voreingestellt und muss nicht zwingend für den voreingestellten SPDIF Betrieb geändert werden.

The clocking of the 'Digelaty 2015 DSP' is preset at the factory, using the oscillator of 24.576 MHz, to 48 kHz sample rate and does not necessarily have to changed for the default SPDIF operation.

#### <span id="page-6-1"></span>**Intern / Extern Takt (clock)**

Der Digelaty 2015 DSP kann durch seinen eigenen Oszillator 24.576 MHz getaktet werden. Diese Taktung ist zu verwenden, falls die SPDIF Schnittstelle des' Digelaty 2015 DSP' als Ausgang verwendet wird.

The 'Digelaty 2015 DSP' can be clocked by its own oscillator 24.576 MHz. This clock shall be used, if the SPDIF interface of the Digelaty 2015 DSP is used as an output.

Falls die I2S Schnittstelle des 'Digelaty 2015 DSP' für einen nachfolgenden Wander , z.B. Digelaty 2010 DCS verwendet wird, so wird die Taktung mit 24.576 MHz des nachfolgenden Wandlers an den 'Digelaty 2015 DSP' zurückgeführt.

If the I2S interface of the 'Digelaty 2015 DSP' is used for a subsequent external DAC Chip, a 24.576 MHz clock rate from the following converter can be returned to the 'Digelaty 2015 DSP'.

Die Taktung des 'Digelaty 2015 DSP' wird mittels Widerstände in der Hardware eingestellt.

The clock of the 'Digelaty 2015 DSP' is set by resistors in the hardware.

R15 wird bestückt, falls der 'Digelaty 2015 DSP' mit seinem eigenen 24.576 MHz Takt versorgt werden soll. Ansonsten wird dieser Widerstand R15 nicht bestückt.

R15 is populated if the 'Digelaty 2015 DSP' is to be supplied with its own 24.576 MHz clock. Otherwise, the resistor R15 is not populated.

R2 wird bestückt, falls der 'Digelaty 2015 DSP' mit dem extern 24.576 MHz Takt des Wandlers versorgt werden soll. Ansonsten wird dieser Widerstand R2 nicht bestückt.

R2 is loaded, if the 'Digelaty 2015 DSP' is to be supplied with the external 24.576 MHz clock of the converter. Otherwise, the resistor R2 is not installed.

Folgende Tabelle zeigt die Möglichkeiten zur Taktung des 'Digelaty 2015 DSP':

The following table shows the options for clocking the Digelaty 2015 DSP:

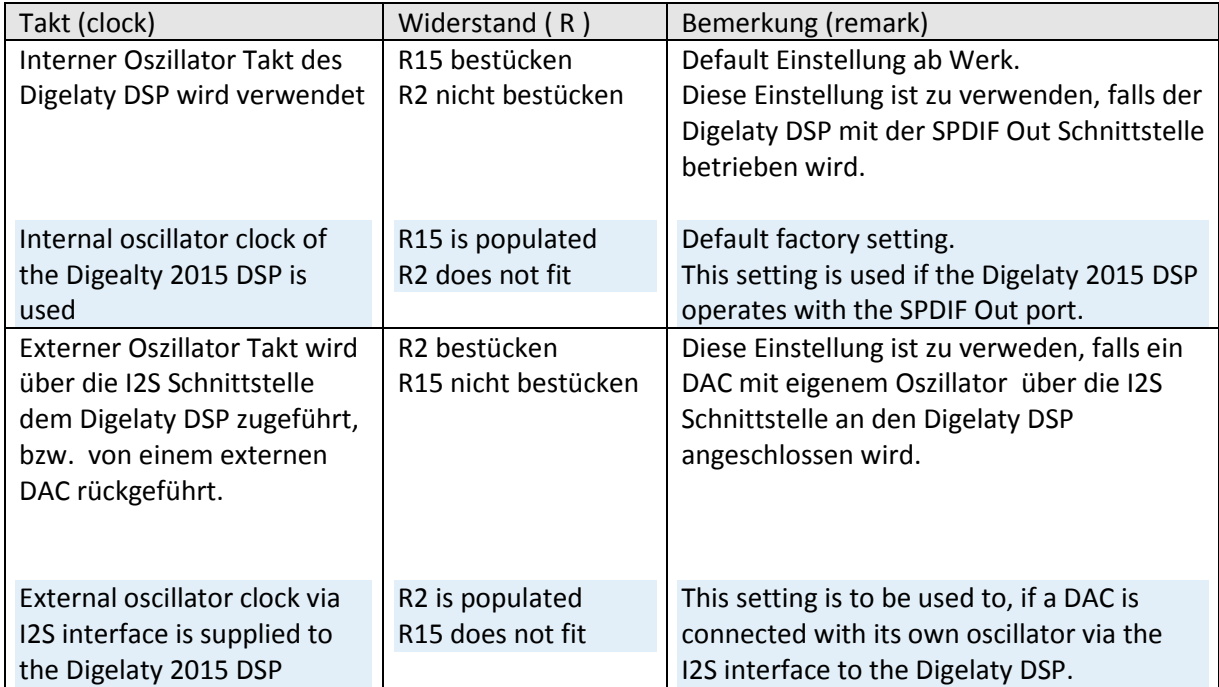

# <span id="page-8-0"></span>**Änderung des Oszillatortaktes**

Es besteht die Möglichkeit den internen Oszillatortakt des 'Digelaty 2015 DSP' von 24.576MHz auf 22.5792 MHz zu ändern.

Durch die Änderung des Oszillatortaktes besteht die Möglichkeit zur Klangsteigerung.

Folgende Tabelle zeigt die Empfehlung zur Einstellung der Oszillatorfrequenz des 'Digelaty 2015 DSP':

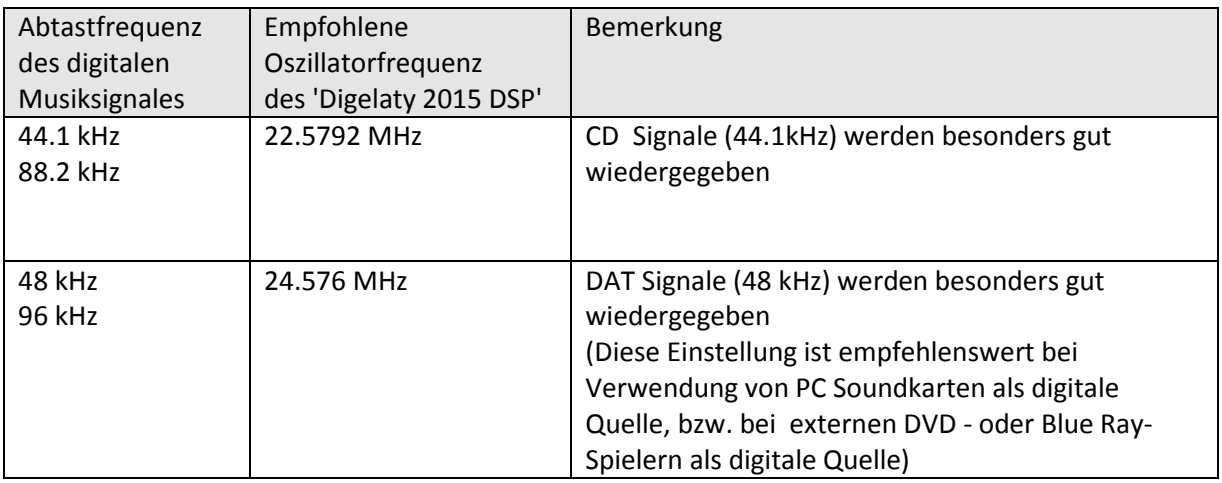

Zugehörige Hardwareänderung:

Der ab Werk bestückte und gesockelte Oszillatorbaustein mit 24.576 MHz Oszillatorfrequenz wird von der 'DSP 2015 Platine' abgezogen und ein in Bauform identischer Oszillatorbaustein aber mit 22.5792 MHz Oszillatorfrequenz auf die ' DSP 2015 Platine' neu aufgesteckt.

#### Zugehörige Softwareänderung:

Im 'DSP Setting Menu' der 'PC DSP Editor Software' wird die voreingestellte Oszillatorfrequenz von 24.576 MHz auf die neue Oszillatorfrequenz von 22.579 MHz umgestellt und über den Button 'Setup DSP' in die 'DSP2015 Hardware' dauerhaft eingeschrieben.

## <span id="page-9-0"></span>**IR Remote Control**

Der 'Digelaty 2015 DSP' besitzt einen Infrarot Empfänger für eine entsprechende Infrarot Fernbedienung.

The 'DSP Digelaty 2015' has an infrared receiver for a corresponding infrared remote control.

Als Fernbedienung kann jede handelsübliche lernfähige Fernbedienung verwendet werden, die über ihre Infrarot Schnittstelle den DENON CODE 666 sendet.

As a remote control, any standard learning remote can be used, which transmits via its infrared interface, the Denon CODE 666.

Programmieren Sie Ihre Universal-Fernbedienung hierzu auf den Fernbediencode DENON 666.

Program your universal remote control for this to DENON 666 remote control code.

#### <span id="page-10-0"></span>**Volume Control**

Mit der Fernbedienung kann die Lautstärke geregelt werden.

With the remote control the volume can be regulated. Durch kurzes Drücken der Taste Volume + wird die Lautstärke um 3 dB erhöht.

If you press the volume + button shortly, the volume will increase by 3 dB. Durch kurzes Drücken der Taste Volume - wird die Lautstärke um 3 dB verringert.

If you press the volume - button shortly, the volume will decrease by 3 dB. Durch kurzes Drücken einer Zahlentaste wird die Lautstärke auf einen absoluten Pegel gestellt.

By pressing a number key, the volume is placed on an absolute level. Folgende Tabelle zeigt die Möglichkeiten zur Lautstärkeregelung mittels der Fernbedienung:

The following table shows the options for volume control via the remote control:

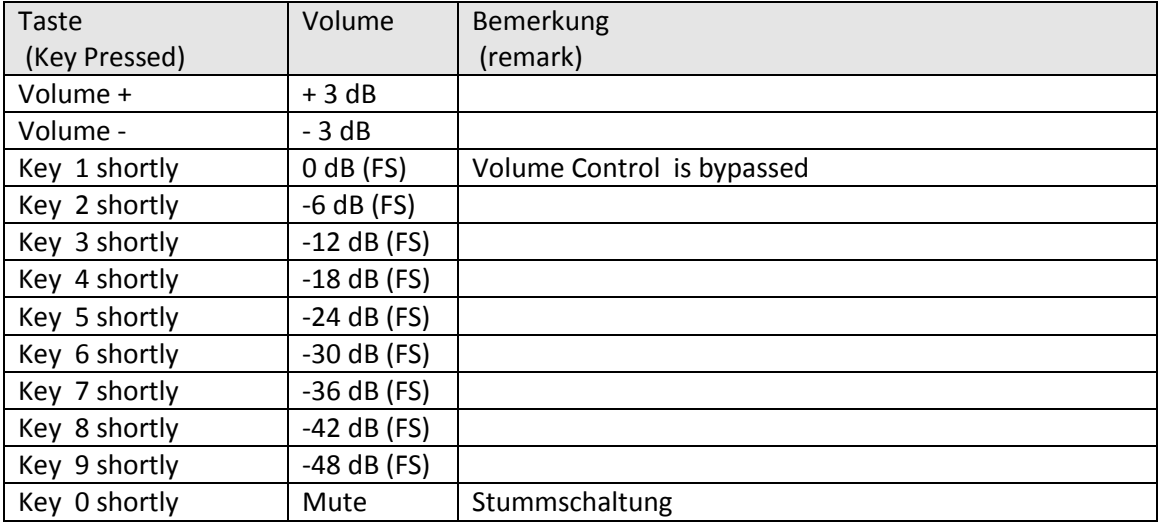

FS = Full Scale (Vollaussteuerung)

Hinweis (note):

Der kurze Tastendruck auf die Fernbedienung wird am Digelaty DSP durch Erlöschen seiner LED signalisiert.

The brief press on the remote control is signaled by the extinction of the 'LED On' from the' Digelaty DSP'.

#### <span id="page-11-0"></span>**User Setup**

Mit der Fernbedienung können voreingestellte User Setup's abgerufen werden.

With the remote control there is possible to retrieve programmed user setup.

User Setups werden mittels der PC Software 'Digelaty 2015 DSP Editor' und über die USB Schnittstelle in den 'Digelaty 2015 DSP' geschrieben.

User setups are written using the PC software 'Digelaty 2015 DSP editor' and via the USB interface in the 'Digelaty 2015 DSP'.

Durch langes Drücken einer Zahlentaste der Fernbedienung wird ein User Setup abgerufen und im Digelaty DSP aktiv geschaltet.

By long pressing a number key on the remote control, a corresponding user setup in the 'Digelaty 2015 DSP' is activated.

Es gibt folgende Möglichkeiten User Setup's mit der Fernbedienung abzurufen:

There are following ways to retrieve user's setup with the remote control:

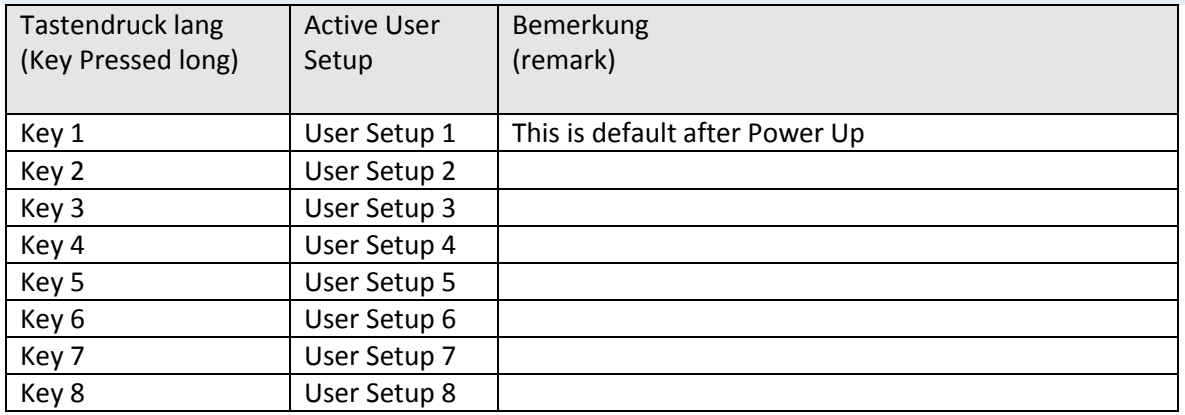

Hinweis (note):

Ein langer Tastendruck entspricht einer Druckdauer der Taste von 2 Sekunden. Ein langer Tastendruck wird durch den Digelaty DSP durch periodisches Blinken seiner LED signalisiert.

A long press of the button corresponding to a time of 2 seconds. A long press is indicated by the 'Digelaty 2015 DSP' by periodic flashing of its LED.

## <span id="page-12-0"></span>**Software**

Wichtiger Hinweis (important Note):

Verwenden sie die DEMO Software Version des 'PC Digelaty DSP Editor', falls sie noch keine Digelaty DSP Hardware an ihren PC angeschlossen haben.

Use the demo version of the software 'PC Digelaty DSP editor', if you have not yet connected Digelaty DSP hardware to your PC.

Die original Software kann erst am PC erfolgreich gestartet werden, sofern die 'Digelaty 2015 DSP Hardware' an den PC über ein entsprechendes UBS Kabel angeschlossen wurde und der mitgelieferte 'USB COM Treiber' unter Windows als COM 1 installiert wurde.

The original software can be run successfully only on the PC, unless the 'Digelaty 2015 DSP hardware' has been connected to the PC via a corresponding UBS cable and the delivered 'usb com driver' has been installed successfully under windows as com 1 .

#### <span id="page-12-1"></span>**Betriebssystem (operating system)**

Die PC Editorsoftware ist getestet und lauffähig auf dem Betriebssystem Windows 7 und XP.

The PC Editor software is tested and can be run on the operating system Windows 7 and XP.

### <span id="page-13-0"></span>**Installation der PC Software und des USB COM Windowstreiber**

#### <span id="page-13-1"></span>**1 Download der PC Software**

Die aktuelle 'Digelaty 2015 DSP Editor PC Software' können Sie von der Homepage http://www.digelaty.com/html/download.html tiefladen.

The current 'Digelaty 2015 DSP Editor PC software' can be downloaded from the website: http://www.digelaty.com/html/download.html

#### <span id="page-13-2"></span>**2 Setup\_digelaty.exe**

Wenn Sie das tiefgeladene Programm 'Setup\_digelaty.exe' aufrufen, installiert sich die PC Software 'Digelaty 2015 DSP Editor' soweit selbstständig auf Ihrem PC.

The PC program installs itself with the Setup.exe program on your PC as far as self-employed.

#### <span id="page-13-3"></span>**3. USB COM Windowsdriver Installation**

Achtung:

Die 'Digelaty 2015 DSP PC Software' benötigt für die korrekte Funktion mit der 'Digelaty 2015 DSP Hardware' zusammen einen USB COM Windowstreiber . Der USB COM Windowstreiber stellt die Verbindung zwischen 'Digelaty 2015 DSP Software' zu 'Digelaty 2015 DSP Hardware' her.

Please note:

The 'Digelaty 2015 DSP PC software' needs for proper function with the 'Digelaty 2015 DSP hardware' together a USB COM Windowsdriver. The Windows USB COM driver provides the connection between 'Digelaty 2015 DSP software' to 'Digelaty 2015 DSP hardware'.

Im Installationsverzeichnis Ihrer 'Digelaty 2015 DSP PC Software' ( z.B. C:\programe(x86)\Digelaty 3042) befindet sich ein mitgelieferter 'USB COM Windowstreiber' mit dem Namen 'mchpcdc.inf' .

In the installation directory of your 'Digelaty 2015 DSP PC software' (e.g. C: \ programe (x86) \ Digelaty 3042) there is a supplied 'USB COM Windowsdriver ' named 'mchpcdc.inf'.

Die Installation des 'USB COM Windowstreiber' erfolgt wie folgt:

The installation of the 'USB COM driver Windows' is as follows:

- Versorgen Sie Ihre 'Digelaty 2015 DSP Hardware' mit der Versorgungsspannung.

- Supply your 'Digelaty 2015 DSP Hardware' with the power supply voltage.

- Stecken Sie dann Ihre 'Digelaty 2015 DSP Hardware' mit einem USB Kabel an Ihren PC an.

- Then insert your 'Digelaty 2015 DSP Hardware' with a USB cable to your PC.

-Nachdem Sie Ihre 'Digelaty 2015 DSP Hardware' am PC angesteckt haben, meldet sich die Hardware 'Digelaty 2015 DSP' im Geräte-Manager von Windows als ' RS-232 Gerät' an.

-Once you have your 'Digelaty 2015 DSP hardware' have connected to the PC, the hardware 'Digelaty 2015 DSP' logs in the device manager of Windows as "RS-232 device."

- Installieren Sie den mitgelieferten 'USB COM Windowstreiber', bzw. starten Sie anschließend den Geräte-Manager von Windows und installieren Sie den 'USB COM Windowstreiber' manuell.

- Install the supplied 'USB COM driver Windows', or start the Device Manager of Windows and install the 'USB COM Windows drivers' manual.

#### Hinweis:

Sollte Ihr Betriebssystem den 'USB COM Windowstreiber' zu diesem Zeitpunkt bereits installiert haben, können sie nachfolgende Punkte zur Installation des 'USB COM Windowstreibers' überspringen. Sie sollten allerdings nicht vergessen den installierten COM Port auf COM 1 zu fixieren. Sie hierzu auch das Kapitel COM Port auf COM 1 fixieren weiter unten.

#### Note:

If your operating system have already installed the 'USB COM Windowsdriver' at this time, you can skip the next points of the subsequent installation of the 'USB COM driver Windows' in this manual. But you should not forget to fix the installed COM port to COM 1. Please also refer to the section 'Fix COM port to COM 1' below.

Hier noch eine kurze Beschreibung, wie der Geräte-Manager von Windows bei den einzelnen Windowsversionen gestartet wird.

Here is a brief description of how the device manager of Windows is started in the individual Windows versions.

Digelaty 2015 DSP V4.003

Geräte Manager von Windows 7 starten:

How to start the Device Manager of Windows 7: Drücken Sie sich mit der PC Mouse in folgender Reihenfolge durch das Betriebssystem Windows 7- Start -> Systemsteuerung -> System -> Geräte Manager

Press the computer mouse in the following order, if you use the operating system Windows 7 - Start -> Systemsteuerung -> System -> Device Manager

Geräte Manager von Windows XP starten:

How to start Device Manager of Windows XP:

Drücken Sie sich mit der PC Mouse in folgender Reihenfolge durch das Betriebssystem Windows XP-Start -> Einstellungen->Systemsteuerung -> System ->Hardware-> Geräte Manager

Press the computer mouse in the following order, if you use the operating system Windows XP - Start -> Settings-> Control Panel -> System -> Hardware-> Device Manager

Folgendes Bild zeigt den gestarteten Geräte-Manager von Windows 7 und die neu angemeldete 'Digelaty 2015 DSP Hardware' :

The following figure shows the started Device Manager in Windows 7 and the newly registered 'Digelaty 2015 DSP hardware':

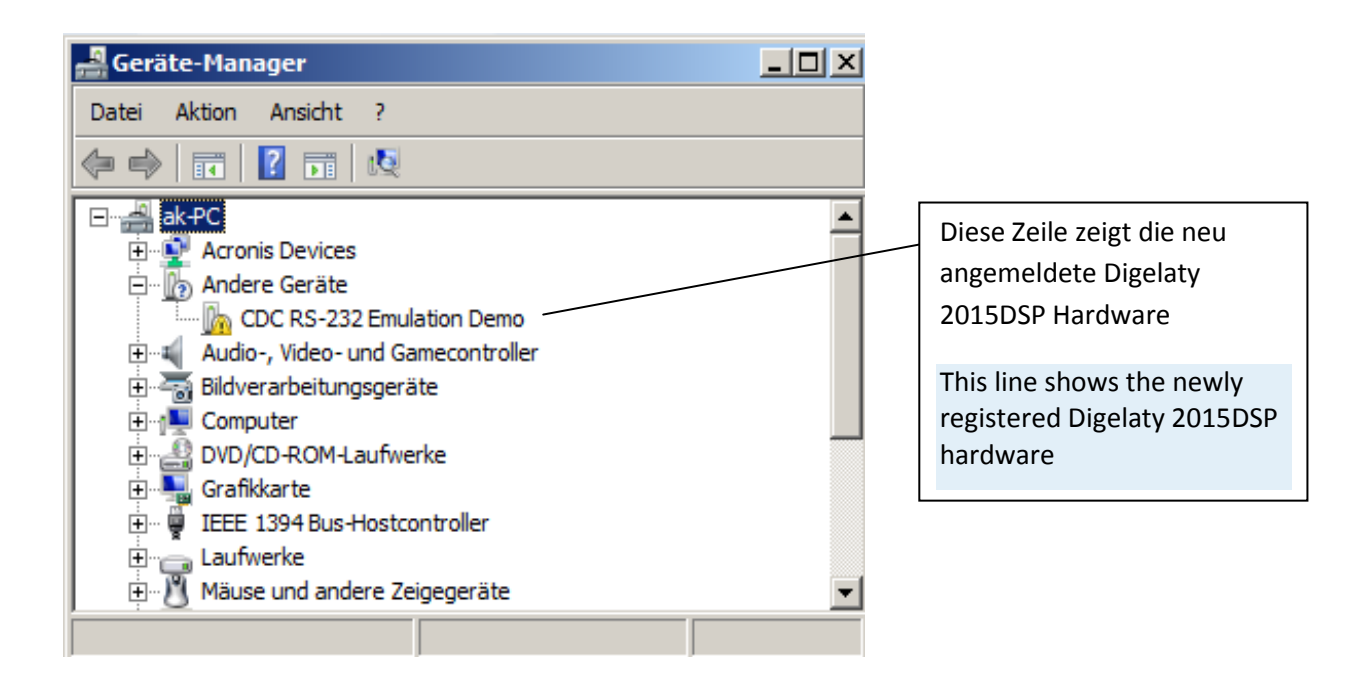

Wenn Sie die neu angemeldete Hardware 'CDC RS-232 Emulation DEMO' (Digelaty 2015 DSP) im Windowsfenster mit der rechten Maustaste klicken, erscheint folgendes Pop Up Menu im Bild:

When you click the newly notified hardware 'CDC RS-232 Emulation Demo' (Digelaty 2015 DSP) on the Windows box with the right mouse button, the following pop up menu appears in the picture:

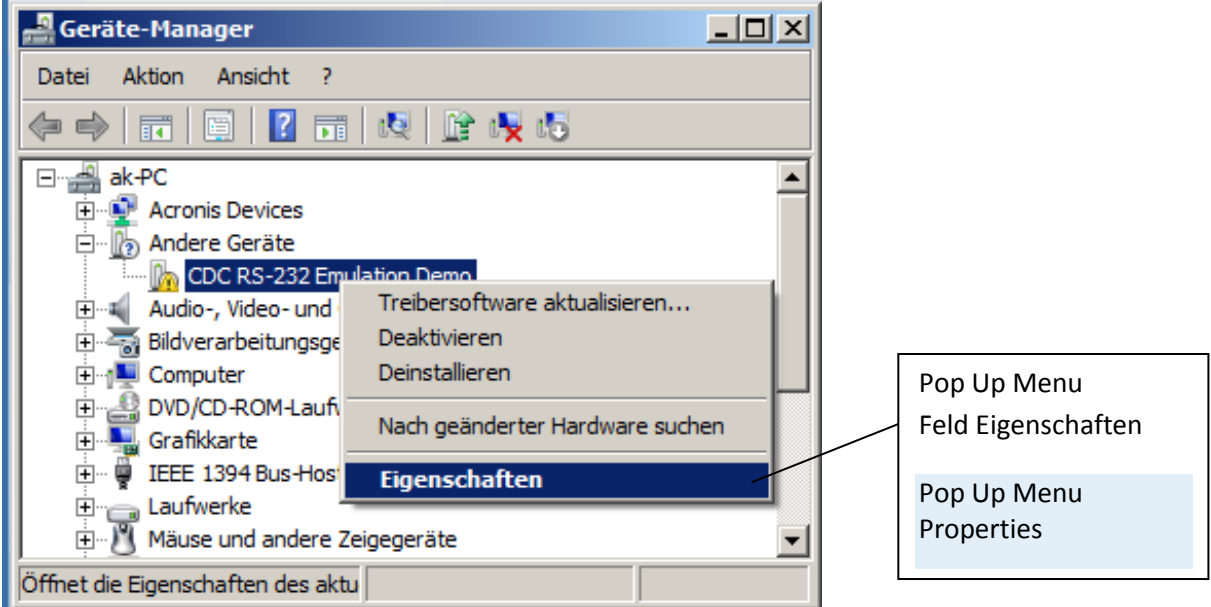

Drücken Sie im Pop Up Menu mit der linken Maustaste auf das Feld Eigenschaften.

Press in the pop-up menu with the left mouse button on the Properties box.

Es erscheint folgendes Bild:

The following screen appears:

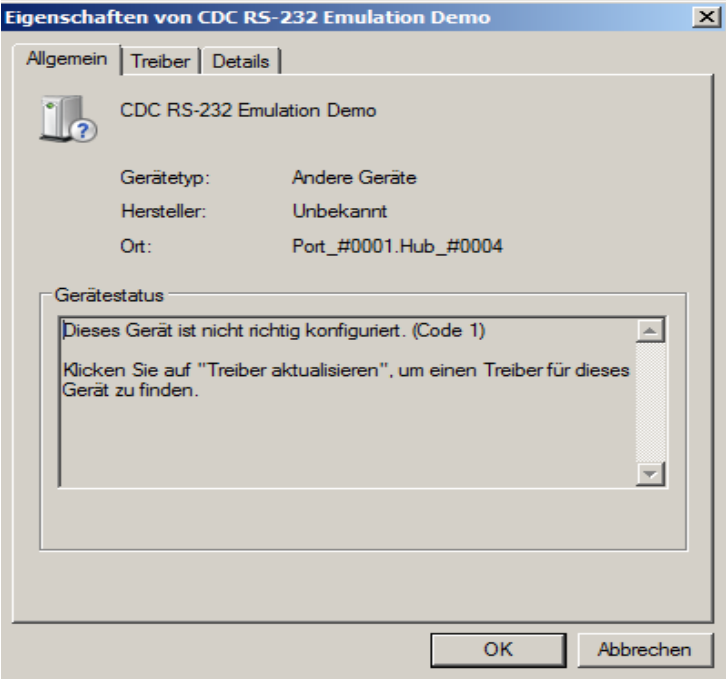

Drücken Sie mit der linken Maustaste auf den Karteireiter Treiber.

Press with the left mouse button on the Driver tab.

Es erscheint folgende Bild:

It appears the following picture:

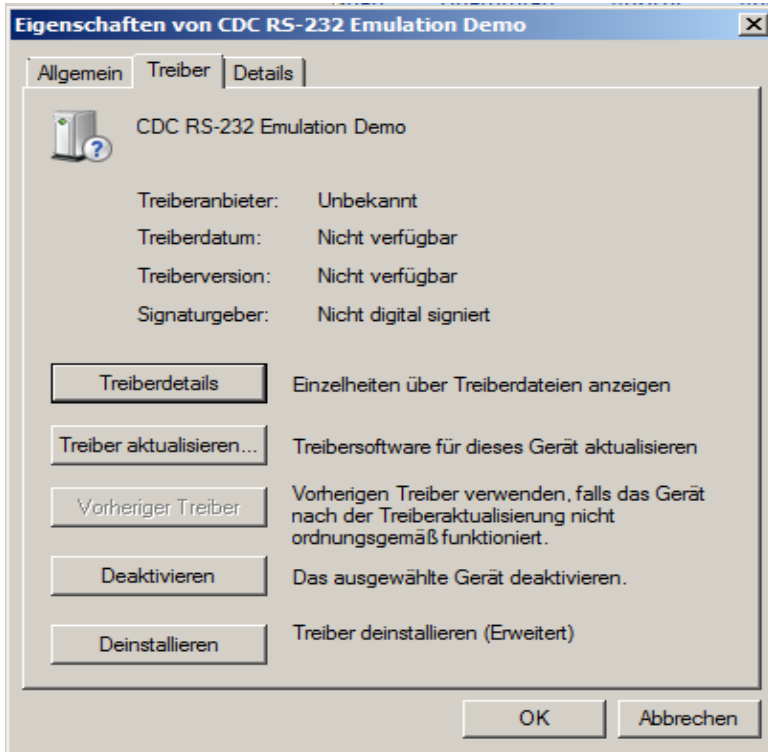

Drücken Sie mit der linken Maustaste auf das Feld 'Treiber aktualisieren'.

Press Field 'Update Driver' with the left mouse button.

Es erscheint folgendes Bild:

It appears the following picture:

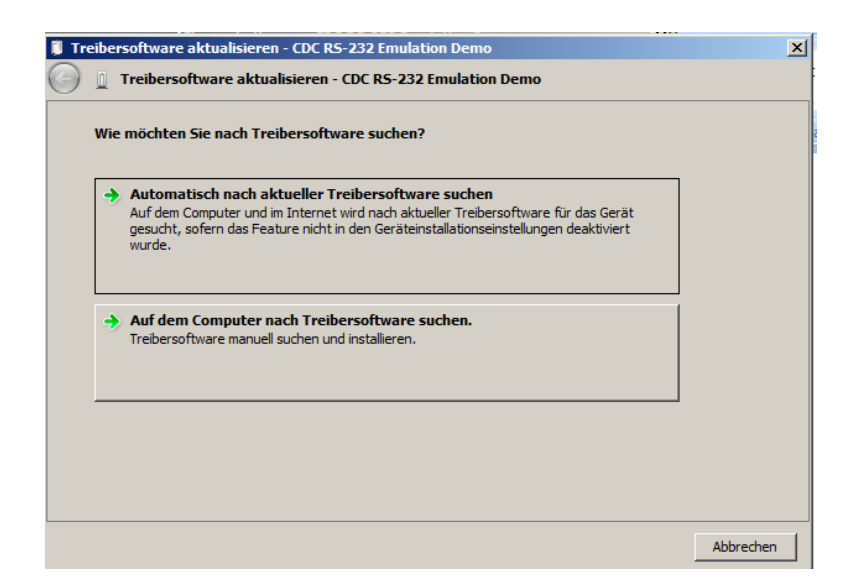

Drücken Sie mit der linken Maustaste auf das Feld 'Auf dem Computer nach Treibersoftware suchen'.

Press field 'Browse my computer for driver software' with the left mouse button..

Es erscheint folgendes Bild:

It appears the following picture:

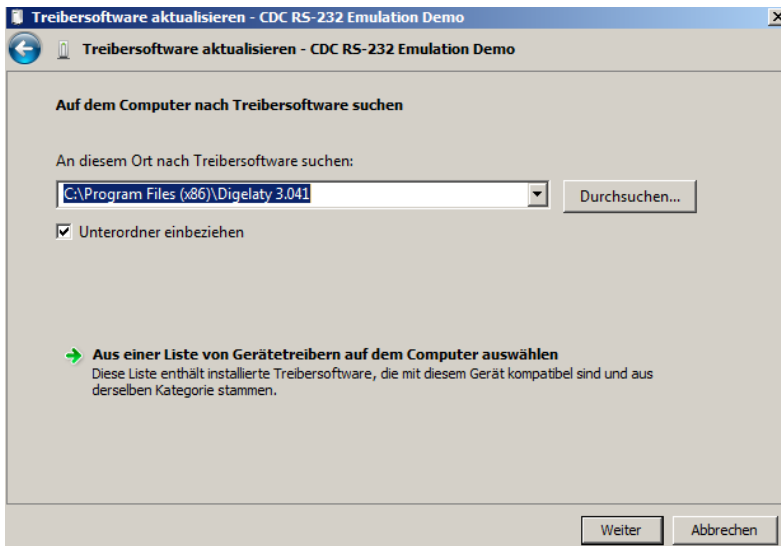

Geben Sie das Installationsverzeichnis der Digelaty Software ( z.B. C:\Program Files (x86)\Digelaty 4.003) wie im obigen Bild angezeigt wird, an. In dem Installationsverzeichnis befindet sich der mitgelieferte 'USB COM Windowstreiber' für das Betriebssystem Windows.

Digelaty 2015 DSP V4.003

Enter the installation directory of Digelaty software (eg C: \ Program Files (x86) \ Digelaty 4003) as indicated in the above picture. In the install directory the 'USB COM driver Windows' is provided for the Windows operating system.

Drücken Sie dann auf 'Weiter'. Windows installiert nun den 'USB COM Windowstreiber'.

Press 'Next'. Windows will install the 'USB COM driver Windows'.

#### <span id="page-21-0"></span>**4. COM Port auf COM 1 fixieren (Fix COM port to COM 1)**

Nach der Installation schließen Sie alle Fenster und öffnen den 'Windows Geräte Manager' erneut.

After installation, close all windows and open the 'Windows Device Manager again.

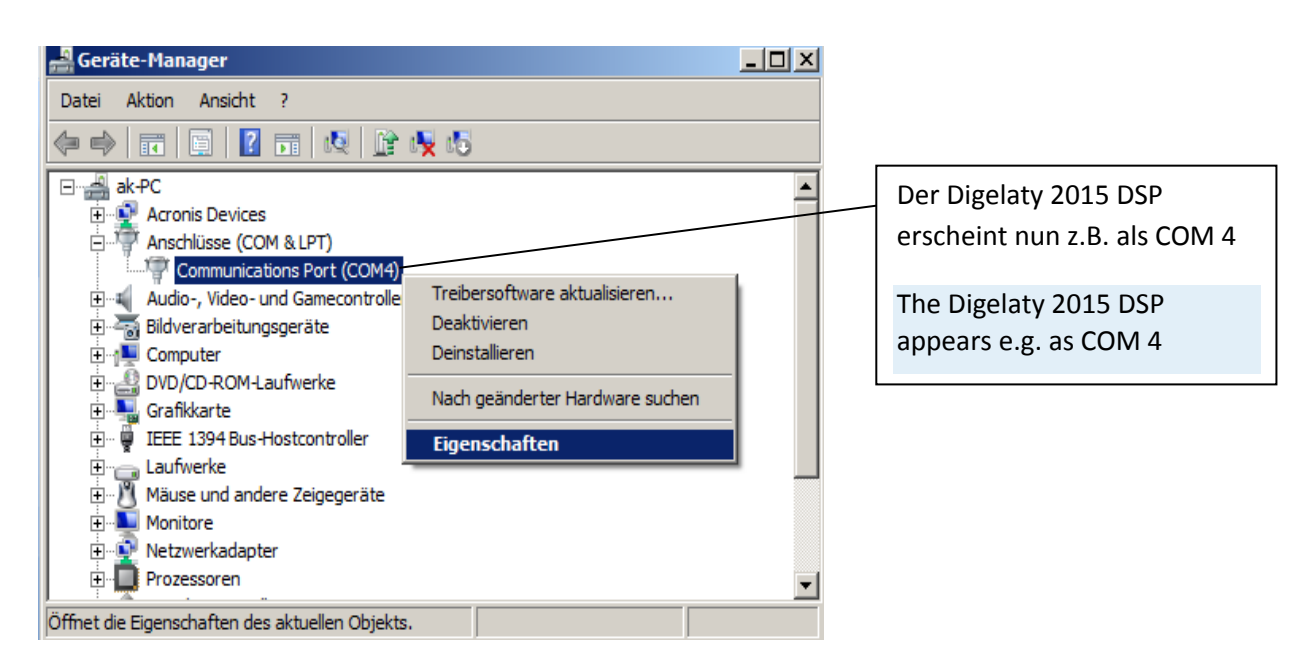

Sollte Ihr 'Digelaty 2015 DSP' noch nicht als COM1 erscheinen, sondern z.B. als COM4 wie im obigen Bild gezeigt wird, ist es notwendig die COM Schnittstelle noch auf COM 1 zu fixieren. Gehen Sie dann wie folgt vor.

If your 'Digelaty 2015 DSP' do not appear as COM1, but as e.g. COM 4, as shown in the picture above, it is necessary to fix the COM port to COM 1. Please then proceed as follows.

Drücken Sie mit der rechten Maustaste zuerst den neu angezeigten COM Port (Digelaty2015 DSP) und drücken Sie anschließend mit der linken Maustaste auf das Feld Eigenschaften.

First press the right mouse button on the new COM port (Digelaty2015 DSP) displayed and then press the left mouse button on the Properties field.

Es erscheint folgendes Bild:

It appears the following picture:

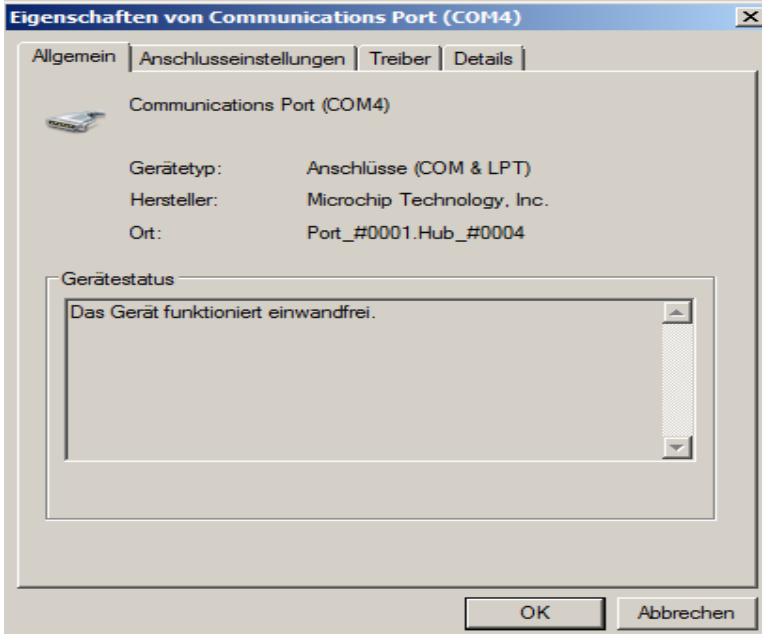

Drücken Sie mit der linken Maustaste auf Anschlusseinstellungen.

Press with the left mouse button Connection Settings.

Es erscheint folgendes Bild:

It appears the following picture:

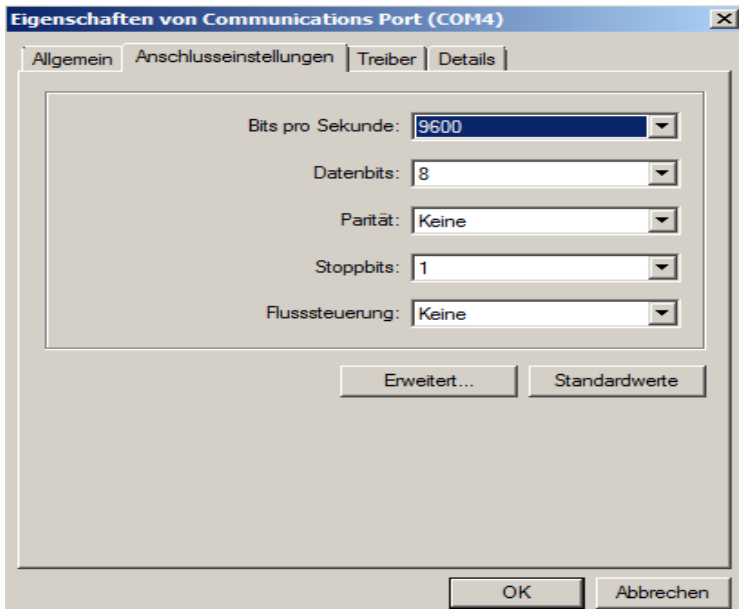

Drücken Sie mit der linken Maustaste auf das Feld 'Erweitert'.

Press with the left mouse button on the field 'Advanced'.

Es erscheint folgendes Bild:

The following screen appears:

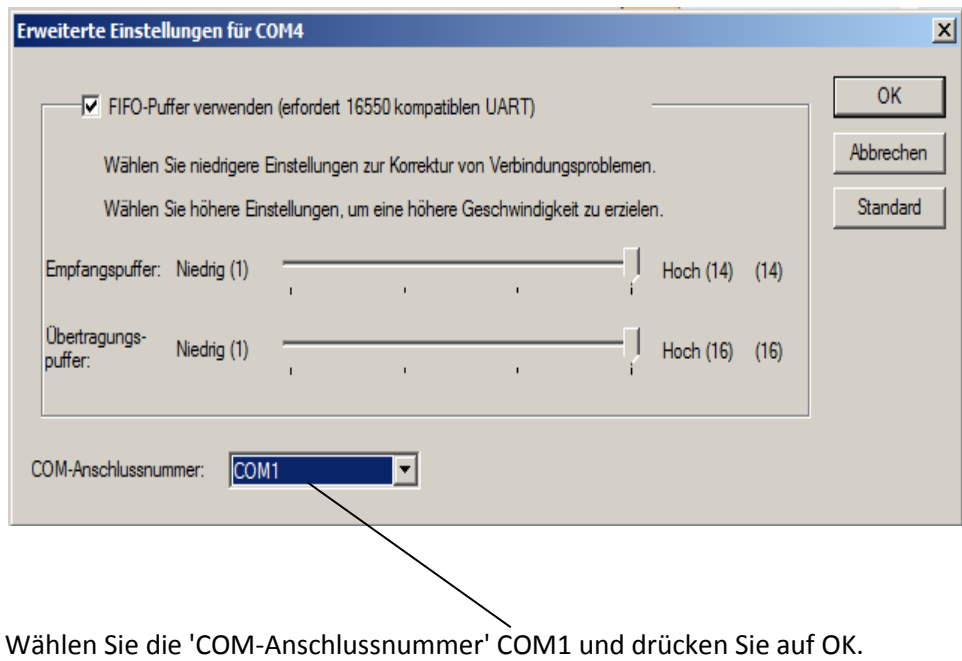

Select the 'COM port number' COM1 and press OK.

Schließen Sie alle Fenster und öffnen Sie den 'Geräte Manager' erneut:

Close all windows and open the 'Device Manager' again:

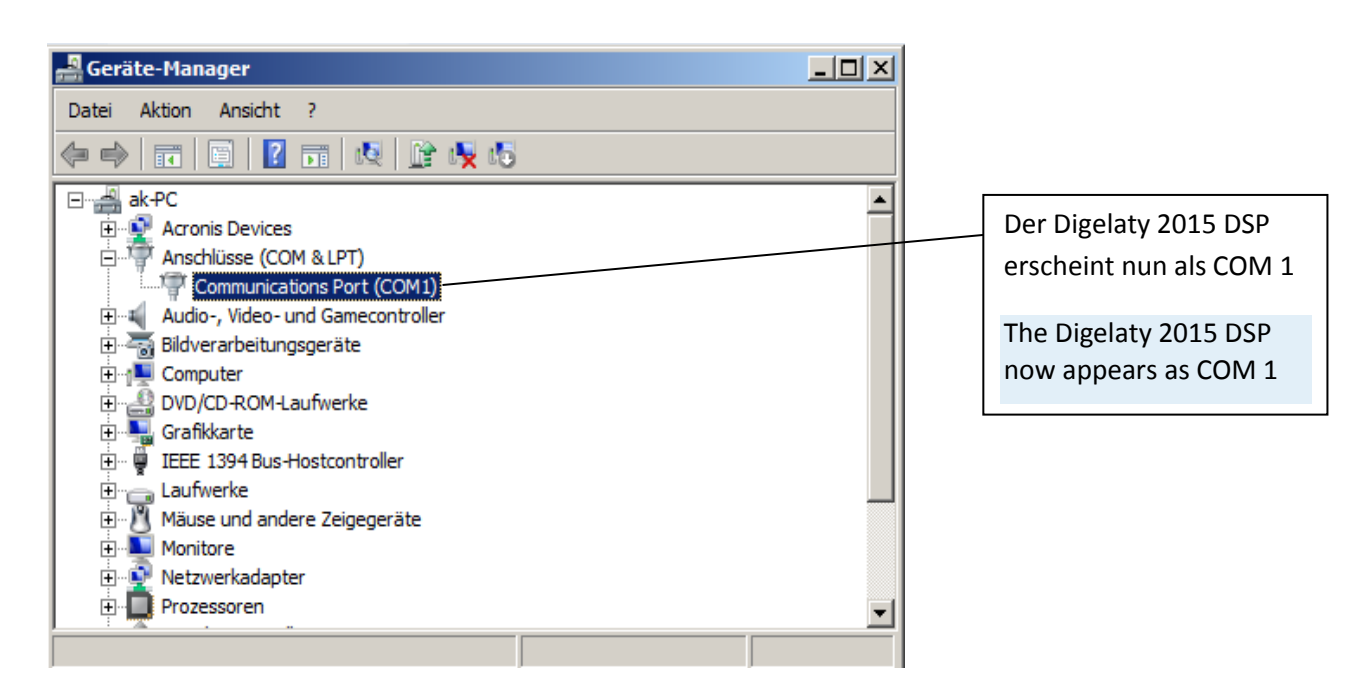

Sobald der 'Digelaty 2015 DSP' im Geräte-Manager als COM 1 angezeigt wird, haben Sie die Software komplett und richtig installiert.

Once the 'Digelaty 2015 DSP' is displayed in the Device Manager as COM 1, you have installed the software completely and correctly.

Digelaty 2015 DSP V4.003

Anschließend können Sie die Digelaty 2015 DSP Editor Software starten.

Now 'Digelaty 2015 DSP PC Editor Software' can be started.

#### <span id="page-25-0"></span>**Programmstart**

Nach dem die PC Editor Software aufgerufen wurde, kann innerhalb dieser Software vom Anwender ein gewünschter Frequenzgang gezeichnet werden.

After starting the PC software, a desired frequency response can be drawn by the user.

#### <span id="page-25-1"></span>**Menu Simulate**

Mit dem Menupunkt 'Simulate' wird der vom Anwender gezeichnete Wunschfrequenzgang (desired, blaue Kurve) in einen Sollfrequenzgang (real, rote Kurve) für den DSP umgerechnet.

With the menu item 'Simulate' the desired frequency response (blue curve) will converted to a real frequency response (red curve) for the DSP.

#### <span id="page-26-0"></span>**Menu Transfer-Filter-DSP**

Nach der Simulation des Frequenzganges am PC kann dieser mit dem Menupunkt 'Transfer -Filter-DSP' in den 'Digelaty 2015 DSP' geladen werden.

After simulating the frequency response on the PC, you can transfer the frequency response with the menu 'transfer-DSP filter' to the Digelaty 2015 DSP board.

Beim Tiefladen ihres gewünschten Frequenzganges in den 'Digelaty 2015 DSP' werden sie von der Software nach dem Speicherplatz (User Setup) gefragt, wohin ihr Frequenzgang geladen werden soll.

At loading down the desired frequency response to the 'Digelaty 2015 DSP', the software ask you for the slot (User setup), where the frequency response is to be loaded to.

Nachdem der Frequenzgang erfolgreich in den 'Digelaty 2015 DSP' geladen wurde schaltet der DSP automatisch Ihr gewähltes User Setup, bzw. Ihren gewünschten Frequenzgang aktiv.

After the frequency response is successfully loaded to the 'Digelaty 2015 DSP', the DSP automatically switches to your selected user setup, or to your desired frequency response.

Ihre User Setup's werden stromausfallsicher in ein EEPROM des 'Digelaty 2015 DSP' geladen.

Your user setup's are to be loaded into a non-volatile EEPROM of the 'Digelaty 2015 DSP'.

Sie können damit Ihre User Setup's auch später, auch nach Stromunterbrechung mit der Fernbedienung wieder abrufen, bzw. auch umschalten (s. auch Kapitel Fernbedienung ).

So you can retrieve your user setup's later, even after power down, using the remote control (see also Chapter remote control).

#### <span id="page-26-1"></span>**Auslieferungszustand** (**delivery status)**

Falls Sie eine fertig bestückte Platine des Digelaty DSP erworben haben , so ist diese bereits mit einem linearen Frequenzgang vorprogrammiert, sodass dieser lineare Frequenzgang nach Power durch das User SetUp 1 aktiv wird.

If you purchased a ready-assembled board of 'Digelaty DSP', so this is pre-programmed with a linear frequency response. This linear frequency response will be actively after power by user setup 1.